# 스탬프 플레이 사용법

글쓴이 : 남정권

#### ■ 스탬프 플레이 개요

스마트폰을 이용한 위치기반의 야외활동 게임을 누구나 자유롭게 주최하거나 참여할 수 있도 록 해 주는 무료 플랫폼 서비스입니다. 2015년 2월에 안드로이드용 앱만 출시한 상태입니다.

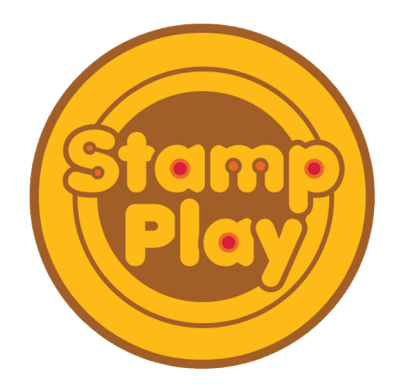

## ■ 스마트폰을 이용한 위치기반 게임의 장점

1. 기존의 위치기반 게임은 지정된 지점을 찾아가기 위해 지도와 나침반을 이용하는 경우가 많습니다. 이 경우 주최자는 참가자들에게 지도와 나침반 사용법을 가르쳐야 하는 어려움이 있습니다. 그러나 스마트폰의 위치기반 게임 앱을 이용할 경우 지정된 지점을 전자지도 또는 전자나침반을 통해 직관적으로 찾아갈 수 있게 안내합니다.

2. 기존의 위치기반 게임은 지정된 지점에 깃발과 마커 등이 필요하고, 게임의 운영과 설비의 설치 및 제거에 인력과 시간이 듭니다 그러나 스마트폰의 위치기반 게임 앱을 이용할 경우 . 별도의 인력과 장비가 필요하지 않습니다.

#### ▣ 스마트폰의 위치기반 게임 앱 중 전용 앱과 플랫폼 앱의 비교

1. 위치기반 게임을 전용 앱으로 만들어 주최할 경우 제작에 많은 예산과 시간이 소요됩니다. 그러나 플랫폼 앱을 이용하여 위치기반 게임을 주최할 경우 별도의 예산과 시간이 소요되지 않습니다.

2. 전용 앱의 경우 게임의 컨텐츠를 새롭게 변경할 때에도 많은 예산과 시간이 소요됩니다. 그러나 플랫폼 앱을 이용할 경우 별도의 예산 없이 바로 변경이 가능합니다.

3. 불특정 다수에게 게임을 홍보하려면 전용 앱의 경우 전적으로 별도의 홍보 수단을 이용해 야 합니다. 그러나 플랫폼 앱을 이용할 경우 기존의 플랫폼 이용자들에게 자연스럽게 홍보가 됩니다.

#### ▣ 스탬프 플레이 설치 및 실행

안드로이드 스마트폰에서 아래의 웹 브라우저 앱들 중 하나를 열고 인터넷 주소창에 gpser.net을 입력한 후 키보드의 [이동] 키 또는 [돋보기] 키를 터치하면 스탬프 플레이 앱 설 치 절차를 볼 수 있습니다.

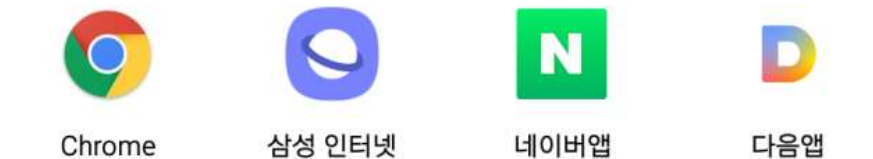

또한 안드로이드 스마트폰으로 아래 QR 코드를 스캐해도 스택프 플레이 앱 설치 절차를 볼 수 있습니다.

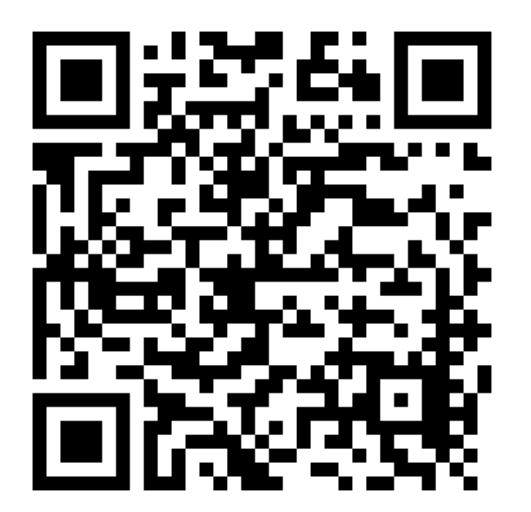

## ▣ 스탬프 플레이의 메인 화면

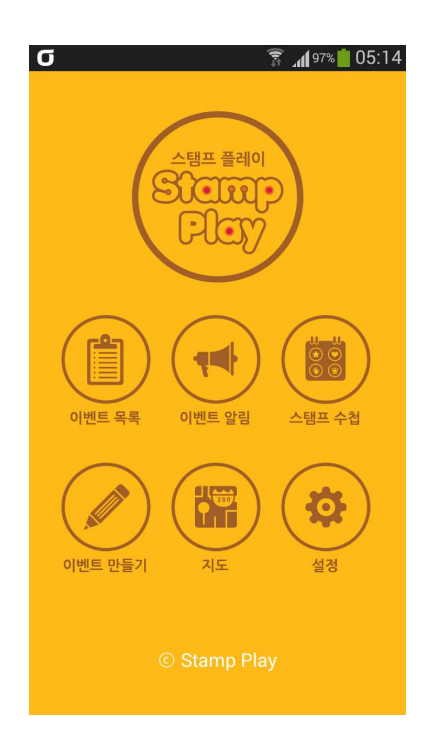

1. 이벤트 만들기 : 게임 주최자가 이벤트 파일을 만들 수 있습니다. 이벤트는 참가자들이 즐 길 수 있는 독립된 게임을 뜻합니다.

2. 이벤트 알림 : 게임 주최자가 만든 이벤트 파일을 관리자의 승인을 받아 업로드하는 게시 판입니다.

3. 이벤트 목록 : 게임 참가자가 [이벤트 알림] 게시판에서 특정 이벤트 파일을 다운로드하면 [이벤트 목록]에 해당 이벤트 항목이 생성됩니다.

4. 스탬프 수첩 : 게임 참가자가 게임 중 획득한 스탬프들이 보관되는 곳입니다.

5. 지도 : 게임 주최자가 위치기반의 게임을 기획할 때 지점 선정과 좌표 검색을 할 수 있는 지도입니다.

6. 설정 : 언어, [이벤트 알림] 게시판의 국가, 단위 등을 선택할 수 있습니다.

## ■ 이벤트 만들기

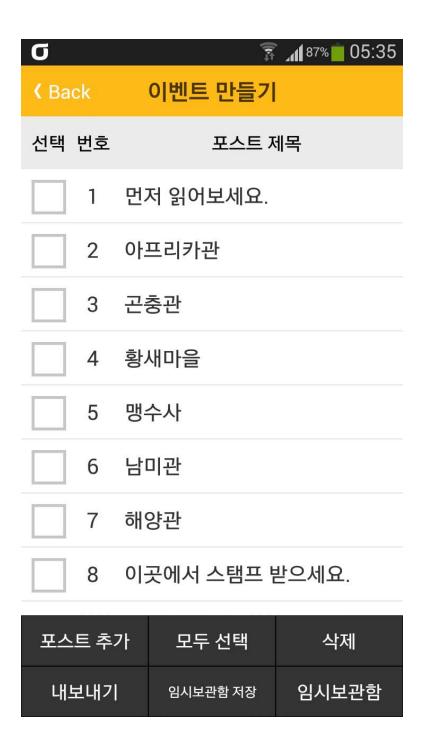

1. 게임을 만들 주최자는 [메인 화면]의 [이벤트 만들기]를 터치하여 엽니다.

2. 이벤트는 포스트들로 구성됩니다. 화면 하단의 [포스트 추가]를 터치하여 이벤트에 포함될 포스트들을 작성합니다.

3. 포스트는 제목과 본문으로 구성되며, 본문에는 필요에 따라 이미지와 동영상을 첨부할 수 있고, 참가자가 스탬프를 받을 수 있도록 본문 하단에 버튼을 만들 수 있습니다.

4. 각 포스트를 작성할 때 다음과 같은 열람 조건을 선택적으로 설정할 수 있습니다.

(1) 위치 지정 : 참가자가 해당 포스트를 열람할 수 있는 위치를 지정합니다.

(2) 열람 시간 : 참가자가 해당 포스트를 열람할 수 있는 시간을 지정합니다.

(3) 열람자 패스워드 : 참가자가 풀어야 할 문제를 냅니다. (힌트에 문제를 입력, 패스워드에 정 답을 입력)

(4) 증빙사진 남기기 : 참가자가 찍어야 할 사진을 제시합니다.

(5) 질문과 답변 : 참가자로부터 얻고자하는 정보를 질문으로 남깁니다. 예를 들어 참가자에게 기념품을 택배로 발송해야 할 경우 성함, 주소, 전화번호를 물어봅니다.

(6) 선 열람 포스트 : 참가자가 해당 포스트를 열람하기 위해 먼저 열람해야 하는 포스트들을 지정할 수 있습니다.(두 번째 포스트 추가 때부터 설정 가능)

5. 포스트들을 모두 작성 완료하면 [이벤트 만들기] 화면 하단의 [내보내기]를 터치하여 아래 그림의 [내보내기] 화면을 열고 각 항목을 입력합니다.

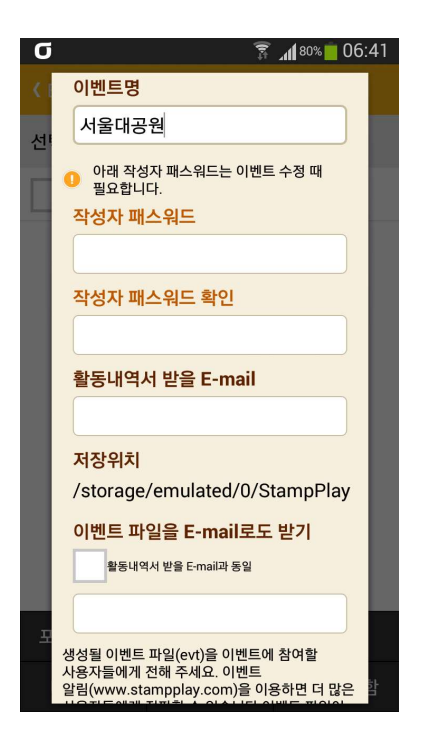

(1) 이벤트명 : 생성될 이벤트 파일의 이름을 입력합니다. 이때 이름에 특수문자가 포함되면 안 됩니다.

(2) 작성자 패스워드 : 향후 이벤트 파일의 내용을 수정하여 새로운 이벤트 파일을 만들고자 할 때 필요한 패스워드를 입력합니다. 직접 만들었거나 [이벤트 알림]에서 다운로드한 이벤트 를 수정하려면 [메인 화면] => [이벤트 목록]에서 수정할 이벤트 항목 터치한 후 포스트 목록 상단의 [수정] 버튼을 터치한 후 패스워드를 입력하면 됩니다.

(3) 활동내역서 받을 E-mail : 게임을 완료한 참가자가 활동내역을 보냈을 때 그 활동내역을 받아볼 주최자의 E-mail 주소를 입력합니다.(필요시 입력)

(4) 이벤트 파일을 E-mail로도 받기 : 본 항목에 E-mail 주소를 입력할 경우 만들어질 이벤 트 파일을 입력한 E-mail로도 발송할 수 있습니다.(필요시 입력)

6. 위의 [내보내기] 화면 하단의 [확인]을 터치하여 내보내기를 완료하면 스탬프 플레이의 [메 인 화면] => [이벤트 목록]에 가면 해당 이벤트명이 생성되어 있습니다. 그리고 스마트폰 내부 메모리의 [StampPlay] 폴더에 해당 이벤트 파일이 생성됩니다. (파일의 확장명은 evt)

### ■ 이벤트 파일 배포하기

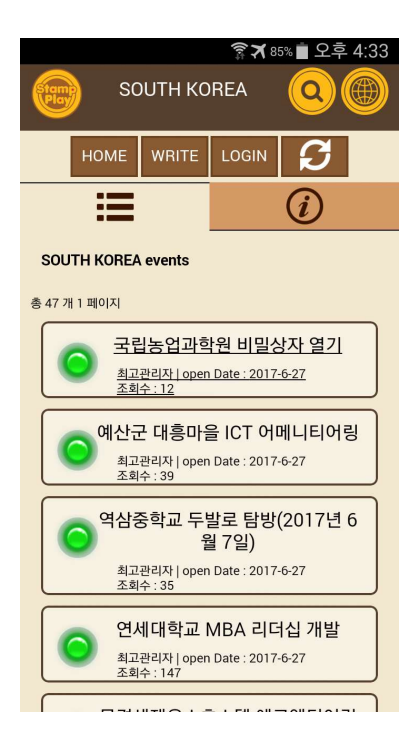

1. 게임 주최자는 스탬프 플레이 메인 화면의 [이벤트 알림] 게시판에 해당 이벤트 파일을 올 리거나, 특정 혹페이지 또는 네이버 카페 등의 게시판에 이베트 파일을 옥립니다.

2. 스탬프 플레이 메인 화면의 [이벤트 알림] 게시판의 경우 별도의 회원가입 없이 누구나 [글 쓰기] 버튼을 터치하여 이벤트 파일을 올릴 수 있습니다. 스마트폰에서 글쓰기 중 이벤트 파 일을 척부할 때에는 [StampPlay] 폴더에서 척부할 파일의 확장자가 (evt)와 (evt\_)이 것 중 (evt)이 파일만 첨부하시면 됩니다.

3. [이벤트 알림] 게시판에 [글쓰기] 중 본문에 기입할 적절한 예는 다음과 같습니다. => 바로 위의 파일명을 터치하시 후 다운로드가 완료되면 백 버튼을 눌러 [스탬프 플레이]의 초기화면 으로 가서 [이벤트 목록]을 터치하세요. 그 곳에 본 이벤트가 생성되어 있습니다.

#### ▣ 이벤트 참가하기

1. 스탬프 플레이 앱을 통해 위치기반의 게임에 참가하려는 사용자는 먼저 안드로이드 스마트 폰의 웹 브라우저 앱에서 gpser.net으로 이동해 설명에 따라 [스탬프 플레이]을 설치합니다.

2. 스탬프 플레이 메인 화면에 있는 [이벤트 알림] 게시판에서 참가할 게임 항목을 터치하여 게시글을 열고, 첨부된 이벤트 파일명을 터치하여 스마트폰에 다운로드합니다.

3. 이벤트 파일이 [이벤트 알림] 게시판이 아닌 특정 홈페이지 또는 네이버 카페 등의 게시판 에 게시된 경우 스마트폰의 웹브라우저 앱(이터넷)을 실행하여 해당 게시판을 연 후 첨부된 이벤트 파일을 스마트폰에 다운로드하면 됩니다.

4. 스마트폰에 이벤트 파일이 다운로드된 이후 스탬프 플레이 메인 화면의 [이벤트 목록]을 열 면 해당 이벤트명이 생성되어 있습니다.

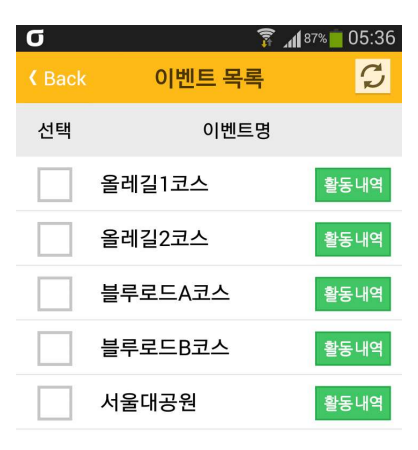

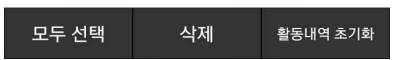

5. [이벤트 목록]의 이벤트명을 터치하여 해당 이벤트에 포함된 포스트 목록을 엽니다.

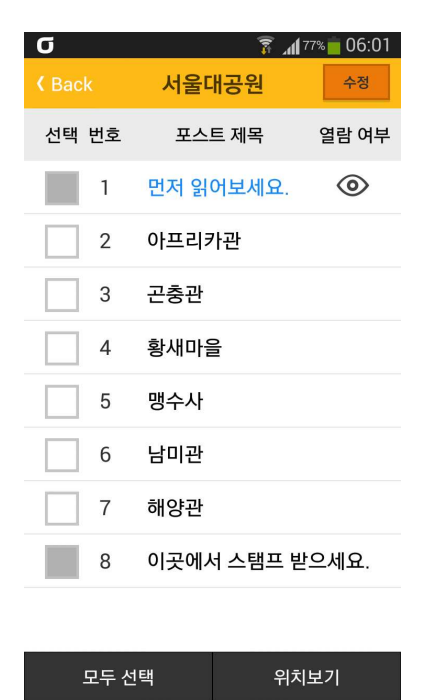

6. 포스트 목록의 포스트 제목이 검은 글씨로 된 것은 열람 조건이 설정된 것으로, 포스트 제 목을 터치하면 [열람 조건 안내문]이 열려, 만족시켜야 할 조건들이 무엇인지 안내해 줍니다. 열람 조건은 아래의 조건들 중 하나 이상이며, 제시된 조건을 모두 만족시키면 [열람 조건 안 내문 하단의 [포스트 열기] 버튼이 활성화되고, 이를 터치하면 포스트가 열립니다.

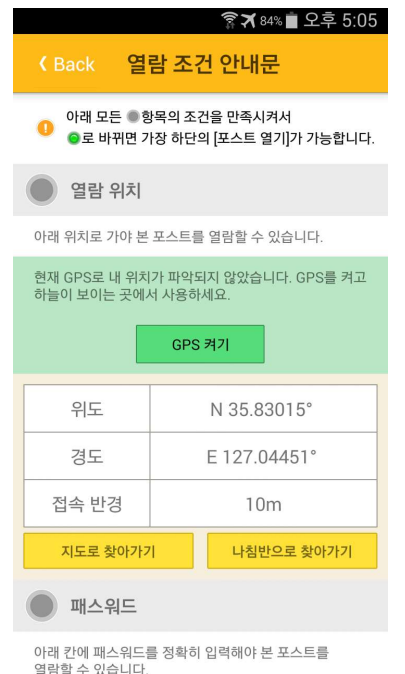

(1) 선 열람 포스트 : 선 열람 포스트 목록에 제시된 포스트들을 먼저 열람해야 해당 포스트를 열람할 수 있습니다. 서 열람 포스트의 조건을 만족시키면 [서 열람 포스트] 항목에 초록불이

켜집니다. (2) 열람 위치 : 지정된 지점으로 가야 포스트를 열람할 수 있습니다. GPS를 켜서 내 위치가

파악되면 [지도로 찾아가기] 또는 [나침반으로 찾아가기]를 터치하여 해당 지점까지 찾아갈 수 있습니다. 그러나 주최자가 [위치 비공개]로 설정한 경우 좌표가 공개되지 않으며, [지도로 찾 아가기 ]와 [나침반으로 찾아가기 ]가 비활성화됩니다. 스마트폰의 GPS를 통해 지정된 지점에 도착한 것이 확인되면 알람이 울리며, [열람 위치] 항목에 초록불이 켜집니다.

(3) 열람 시간 : 지정된 시간에만 포스트를 열람할 수 있습니다. 현재가 열람 가능한 시간이면 [ 말 시간 항목에 초록불이 켜집니다.

(4) 패스워드 : 제시된 문제의 정답을 입력해야 포스트를 열람할 수 있습니다. 입력한 답이 정 [답이면 [패스워드] 항목에 초록불이 켜집니다.

(5) 증빙사진 : 제시된 지시에 따라 사진 촬영을 해야 포스트를 열람할 수 있습니다. 사진 촬 영을 하면 [증빙사진] 항목에 초록불이 켜집니다.

(6) 답변하기 : 제시된 질문에 대하여 답변을 입력해야 포스트를 열람할 수 있습니다. 답변을 입력하면 [답변하기] 항목에 초록불이 켜집니다.

7. 포스트 목록의 포스트 제목이 파란 글씨로 된 것은 열람 조건이 설정되지 않은 것으로, 포 스트 제목을 터치하면 바로 포스트 내용을 볼 수 있습니다.

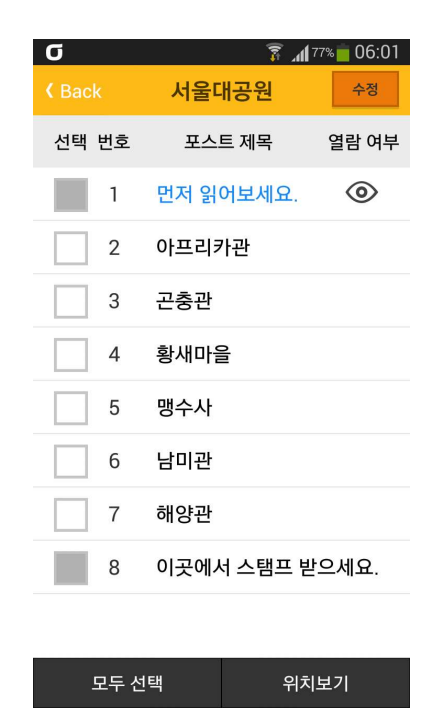

8. 포스트 제목 왼쪽의 [선택]란이 공란인 경우 해당 포스트에 [열람 위치]가 지정된 것입니다. 해당 공란들을 터치하여 서택한 후 화면 하단의 [위치보기]를 터치하면 구글지도상에서 그 위 치를 확인할 수 있습니다. 다른 종류의 지도에서 포스트의 열람 위치를 확인하려면 지도 화면 우측 상단의 아이콘(겹쳐진 사각형)을 터치하여 다른 종류의 지도를 선택하면 됩니다. 지도상 에서 포스트의 열람 위치를 표시하는 아이콘을 터치하면 해당 포스트의 번호, 좌표, 주소를 볼 수 있습니다.

9. 포스트 제목 왼쪽의 [선택]란이 회색으로 비활성화된 경우 해당 포스트에 [열람 위치]가 지 정되지 않았거나, [열람 위치]가 지정되었더라도 [위치 비공개]로 설정된 경우입니다. 따라서 열람 위치를 지도에서 확인할 수 없습니다.

10. 포스트 목록에서 참가자가 열람한 포스트의 제목 오른쪽에는 열람을 의미하는 눈 아이콘 이 표시됩니다.

11. 포스트를 열람할 때 본문 하단에 [스탬프 받기] 버튼이 있는 경우 해당 버튼을 터치하여 스탬프를 받을 수 있습니다. 이렇게 획득한 스탬프는 메인 화면의 [스탬프 수첩]에서 확인할 수 있습니다.

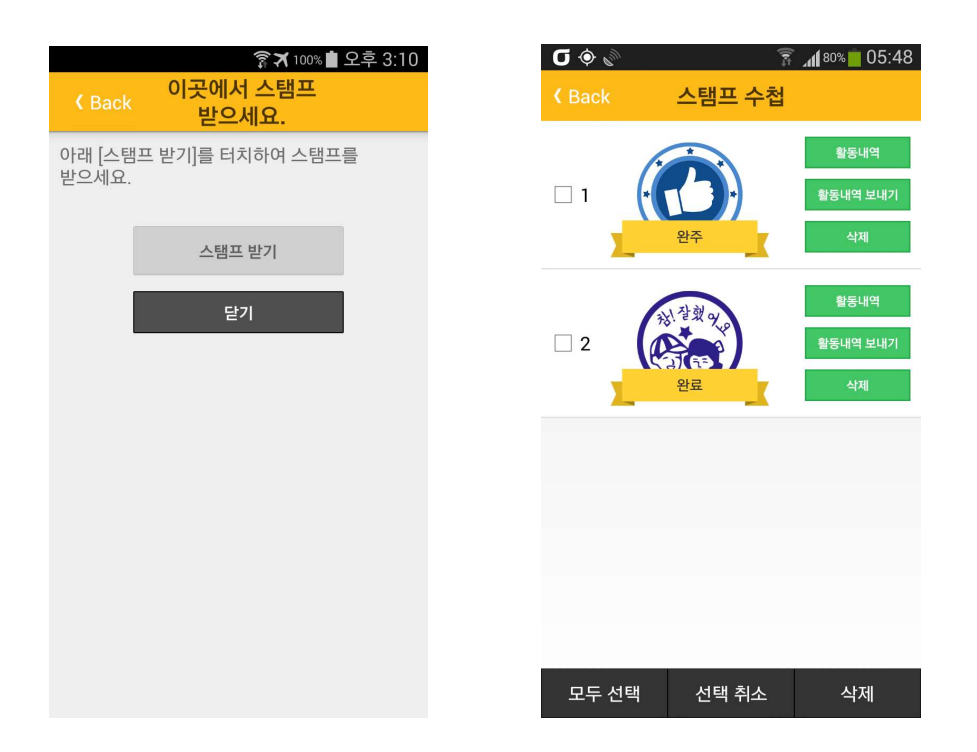

## ■ 활동내역 보기와 보내기 및 초기화

1. 참가자가 스탬프 플레이 메인 화면의 [이벤트 목록]에 있는 특정 이벤트의 포스트들을 열람 하였다면 [이벤트 목록]의 해당 이벤트명 우측에 있는 [활동내역]을 터치하여, 열람한 포스트들 의 열람 시각과 수행한 열람 조건들을 볼 수 있습니다.

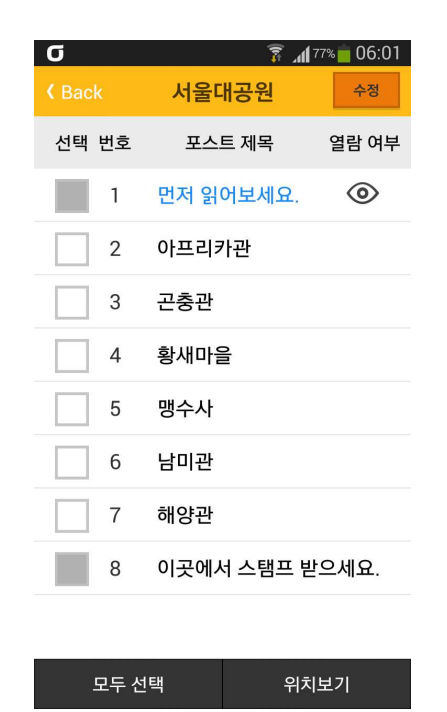

2. 스탬프 플레이 메인 화면의 [이벤트 목록 에서 이벤트명 외쪽에 있는 [선택 란을 터치하여 선택한 후 화면 우측 하단의 [활동내역 초기화]를 터치하면 해당 이벤트들의 활동내역이 모두 삭제됩니다.

3. 메인 화면의 [스탬프 수첩]에 획득한 스탬프가 있다면 스탬프 우측에 있는 [활동내역]을 터 치하여 해당 스탬프를 획득했던 포스트의 열람 시각과 수행한 열람 조건들을 볼 수 있습니다.

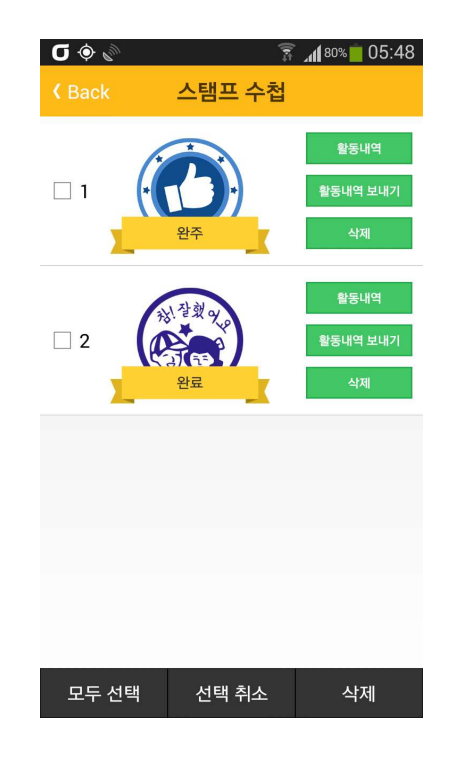

4. 메인 화면의 [스탬프 수첩]에 획득한 스탬프가 있다면 스탬프 우측에 있는 [활동내역 보내 기]를 터치하여 해당 스탬프를 획득했던 포스트의 열람 시각과 수행한 열람 조건들을 해당 이 벤트의 주최자 E-mail로 발송할 수 있습니다. (단, 주최자가 이벤트 파일을 만들 때 본인 E-mail 주소를 입력한 경우에만 가능)

문의처 개발자 : 남정권 휴대전화 : 010-9522-3697 E-Mail : jknamkr@hanmail.net